# **Detail-Ansichten der Vorgangsübersicht**

In den Vorgangs-Übersicht stehen Ihnen über die Schaltfläche: DETAILS (auf der Registerkarte: START)

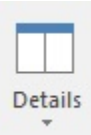

die so genannten Detail-Ansichten zur Verfügung. Die allgemeine Funktionsweise dieser Schaltfläche wird im [Kapitel Detail-Ansicht](https://hilfe.microtech.de/go/hlpGlExtraAnsichtGrid) beschrieben.

Mit Hilfe der Detail-Ansichten können Sie sich schnell weitere Informationen zu dem jeweils markierten Artikel aufrufen, ohne den Bereich der Artikel verlassen zu müssen. Zum gezielten Öffnen einer Detail-Ansicht verwenden Sie bitte den schwarzen Pfeil innerhalb der Schaltfläche.

#### **Kalender**

Zeigt die zu diesem Vorgang angelegten Termine.

#### **Geolokalisierung**

Das Geocodierungsmodul zeigt in grafischer Form den Sitz der Vorgangsanschrift an.

#### **Vorgänge**

Stellt in einer horizontal zweigeteilten Übersicht die aktuellen und archivierten Vorgänge der Adresse dar, die dem aktuell selektierten Vorgang zugeordnet ist.

Wird ein Vorgang aus dieser Detail-Ansicht kopiert erfolgt folgende Abfrage:

"Sollen die Adressdaten aktualisiert werden? Somit werden alle adressspezifischen Felder erneut aus der zugeordneten Adresse eingelesen."

Bei Auswahl der Sortierung "Verknüpfung über Adressnummer (sortiert nach Datum) werden die Vorgänge/Archiv-Vorgänge nach Historydatum sortiert.

Über die Schaltfläche: SORTIEREN (Registerkarte: Detailtools "Vorgang") kann eine Verknüpfung über die Auftragsnummer erzielt werden, d.h. es werden alle Vorgänge angezeigt, die gleiche Auftragsnummer haben wie der aktuell markierte.

#### **Lieferantenbestelleingang**

Diese Ansicht zeigt alle Bestelleingänge mit der gleichen Auftragsnummer, wie im aktuell ausgewählten Vorgang an.

Über die Schaltfläche: SORTIEREN (Registerkarte: Detailtools "Lieferantenbestelleingang) kann eine Verknüpfung über die Adressnummer erzielt werden, d.h. es werden alle Bestelleingangsdatensätze der aktuellen Lieferantennummer angezeigt.

#### **Versand**

In dieser horizontal zweigeteilten Detail-Ansicht erhalten Sie alle aktuellen und archivierten Versandeinträge der Adresse des aktuell ausgewählten Vorgangs.

Über die Schaltfläche: SORTIEREN (Registerkarte: Detailtools "Versand") kann dabei zwischen den Sortierreihenfolgen "... nach Datum" und "... nach Paketnummer" gewählt werden. Alternativ kann auch eine Verknüpfung über die Belegnummer erzielt werden, d.h. es werden alle Versanddatensätze der aktuellen Belegnummer angezeigt.

### **Offene Posten**

Da auch die offenen Posten archiviert werden, erhalten Sie erneut die bereits bekannte horizontale Teilung der Detail-Ansicht in noch bestehende und bereits archivierte Offene Posten, der Adresse im aktuell ausgewählten Vorgang.

Über die Schaltfläche: SORTIEREN (Registerkarte: Detailtools "Offene Posten" kann eine Anzeige der Offenen Posten aufgrund der gleichen Belegnummer bzw. der gleichen Auftragsnummer erfolgen.

#### **Positionen**

Zeigt die Vorgangspositionen, also den Inhalt des ausgewählten Vorganges an.

Die Berechnungsgrundlage der Ampelsymbole in der Detail-Ansicht Positionen:

- **Rot**: Verfügbare Menge kleiner gleich null
- **Gelb**: Verfügbare Menge ist größer als null jedoch kleiner als die Menge
- **Grün**: Verfügbare Menge ist größer oder gleich der Menge

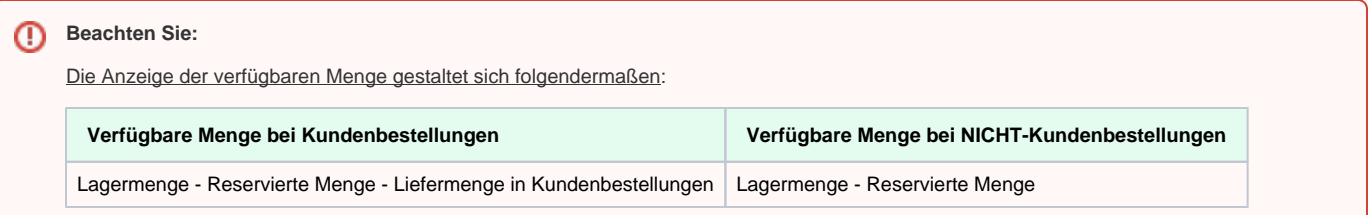

#### **Protokoll**

Die Veränderungen dieses Vorganges werden protokolliert und hierüber dargestellt. Sie erhalten z.B. Angaben darüber, wann der Vorgang erstellt, gedruckt und geändert wurde. So können Sie z.B. im Vorgangsprotokoll zu einem Lieferschein erkennen, in welche Rechnung dieser kopiert wurde.

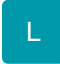

Wurde der Vorgang ausgegeben, wird der Name des verwendeten Layouts angezeigt.

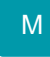

Wird ein Eintrag in dieser Detail-Ansicht markiert, so kann mit Hilfe der Schaltfläche: VORGANG ANZEIGEN auf der Registerkarte: DETAILTOOLS "Protokollinformationen"

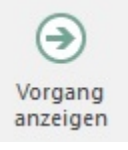

in der Detail-Ansicht der entsprechende Vorgang in der Übersicht bzw. in den Archiv Vorgängen gefunden werden.

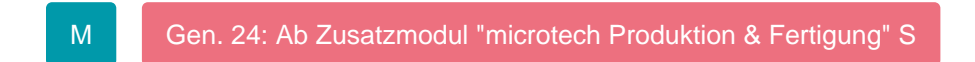

#### **Packliste**

In der Packliste werden jene Positionen aufgeführt, die ausgeliefert werden können. Maßgeblich für die Anzeige ist der im Feld "[Liefermenge](https://hilfe.microtech.de/go/x_hlpAuVorgangEingabe_positionen_feldliefermenge_a)" eingegebene Wert. Sie können jedoch in den Parametern Vorgaben hinsichtlich der Berechnung, der Sortierung und der Zusammenfassung der angezeigten Positionen machen. Eine Erläuterung dieser Optionen finden Sie in der Beschreibung der [Parameter der Pack- und Rückstandslisten.](https://hilfe.microtech.de/go/hlpGlParamVog) Innerhalb der Detail-Ansicht können Sie abweichend von den Parameter-Vorgaben die Einstellungen für die aktuelle Anzeige verändern. Dazu steht Ihnen die Schaltfläche: EINSTELLUNGEN (Registerkarte: DETAILTOOLS "Packliste")

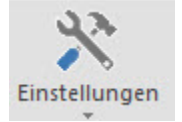

zur Verfügung.

Mit der Schaltfläche: AKTUALISIEREN

**B** Aktualisieren

können Sie die Anzeige manuell aktualisieren.

#### **Rückstandsliste**

Die Rückstandsliste beinhaltet jene Positionen, die nicht ausgeliefert werden können. Maßgeblich ist die Differenz der Felder "Menge" und "[Liefermenge](https://hilfe.microtech.de/go/x_hlpAuVorgangEingabe_positionen_feldliefermenge_a)". In den [Parametern](https://hilfe.microtech.de/go/hlpGlParamVog) können Sie Vorgaben hinsichtlich der Berechnung, der Sortierung und der Zusammenfassung der angezeigten Positionen machen.

Mit der Schaltfläche: EINSTELLUNGEN

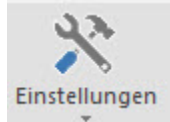

können Sie die Anzeige, von den Parameter-Vorgaben abweichend, einstellen.

Mit der Schaltfläche: AKTUALISIEREN

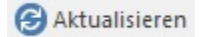

können Sie die Anzeige manuell aktualisieren.

Wenn man in der Vorgangsübersicht mehrere Vorgänge auswählt erhält man eine summierte Pack- und Rückstandsliste für alle selektierten Vorgänge.

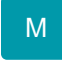

#### **Memo**

Das diesem Vorgang zugeordnete Memo wird in dieser Detail-Ansicht dargestellt.

#### **Information**

Die in diesem Vorgang eingetragene Information wird hiermit dargestellt.

#### **Kontakte**

Zeigt die aktuellen und archivierten Kontakte der Adresse, die dem aktuell ausgewählten Vorgang zugeordnet ist.

#### **Dokumente**

Listet die diesem Vorgang zugeordneten Dokumente auf und zeigt falls verfügbar eine Vorschau davon an.

#### **Akt. Vorgang**

Diese Detail-Ansicht zeigt alle im DB Manager aktivierten Vorgangsselektionsfelder an. Sie können über die Schaltflächen dieser Detail-Ansicht direkt Eingaben vornehmen und speichern - unabhängig davon, ob der Vorgang gebucht wurde oder nicht.

- Im **Bereich: Archiv Vorgänge** dient diese Detail-Ansicht nur der Anzeige, eine Eingabe ist nicht möglich.
- Im **Bereich: Vorgänge** lassen sich über die Detail-Ansicht "Akt. Vorgang" nicht-abrechnungsrelevante Felder ändern.

#### **Beachten Sie:** Λ

Abrechnungsrelevante Felder im **Bereich: Vorgänge** (Zahlungsbedingung etc.) dürfen in der Detail-Ansicht "**Akt. Vorgang**" nicht geändert werden. Setzen im Gestalter für die Tabellenansicht bei abrechnungsrelevanten Feldern jeweils das Kennzeichen: **"Feld ist nicht veränderbar"**.

Informationen zu den Einstellungen der Tabellenansichten und zu dem erwähnten Kennzeichen, finden Sie unter: [Tabellenansichten gestalten](https://hilfe.microtech.de/display/PROG/Tabellenansichten+gestalten+und+Eigenschaften+der+Tabellenansichten)  [und Eigenschaften der Tabellenansichten.](https://hilfe.microtech.de/display/PROG/Tabellenansichten+gestalten+und+Eigenschaften+der+Tabellenansichten)

#### **Gesperrt**

Das Gesperrt-Kennzeichen und die Information werden angezeigt und können editiert werden.

#### **Verteiler**

Diese Detail-Ansicht gibt Ihnen einen Überblick, in welchem Verteiler dieser Vorgang eingebunden ist.

In dem Listfeld dieser Detail-Ansicht können Sie auswählen, ob die Verteiler der Rechnungs-, der Lieferanschrift oder deren Ansprechpartner angezeigt werden.

#### **Rückstandsliste**

## **Beachten Sie**

Wird in den Parametern der Rückstandsliste (Schaltfläche: PARAMETER - VORGÄNGE - PARAMETER - im Bereich: Vorgaben für die Rückstandsliste) die Option "Stücklisten auflösen" und Abrechnungspositionen anzeigen - "nur Artikel" oder "nur lagerfähige Artikel" aktiviert, werden die übergeordneten Stücklisten nicht mehr ausgewiesen.